*BCU Operator Display Quick Reference Card*

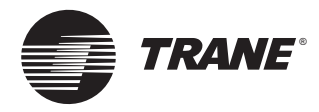

### **To Change or View Operator Display Settings:**

◆ Press the Setup button to display the Setup screen.

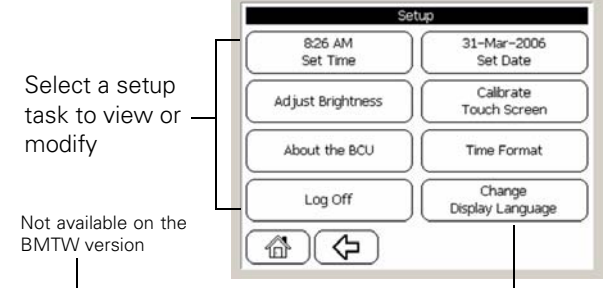

# **CAUTION**

### **AVOID EQUIPMENT DAMAGE!**

**When calibrating the touch screen, do not allow it to come into contact with sharp objects.**

## **To Clean the Touch Screen:**

To clean the touch screen, wipe it off with a non-abrasive cloth. For more aggressive cleaning, use a non-abrasive cloth with a mild, ammonia-free glass cleaning solution.

### **CAUTION**

#### **AVOID EQUIPMENT DAMAGE!**

**Take care not to let any liquid run down into the BCU. Any liquid coming in contact with the BCU circuit board could cause the touch screen or the BCU to malfunction.**

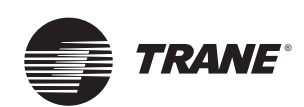

#### *Trane A business of American Standard Companies www.trane.com*

*For more information, contact your local Trane office or e-mail us at comfort@trane.com*

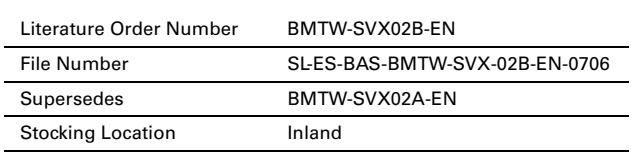

*Trane has a policy of continuous product and product data improvement and reserves the right to change design and specifications without notice. Only qualified technicians should perform the installation and servicing of equipment referred to in this publication.*

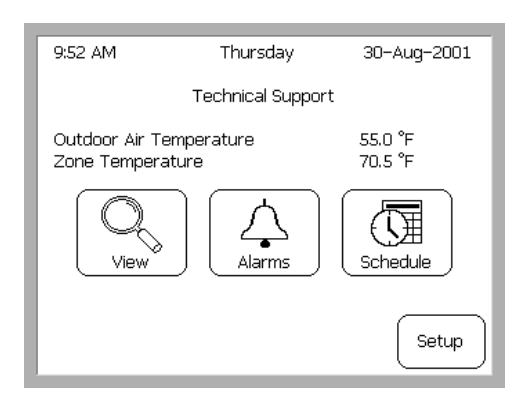

All operator display tasks begin at the home screen.

 $\overline{\phantom{a}}$ 

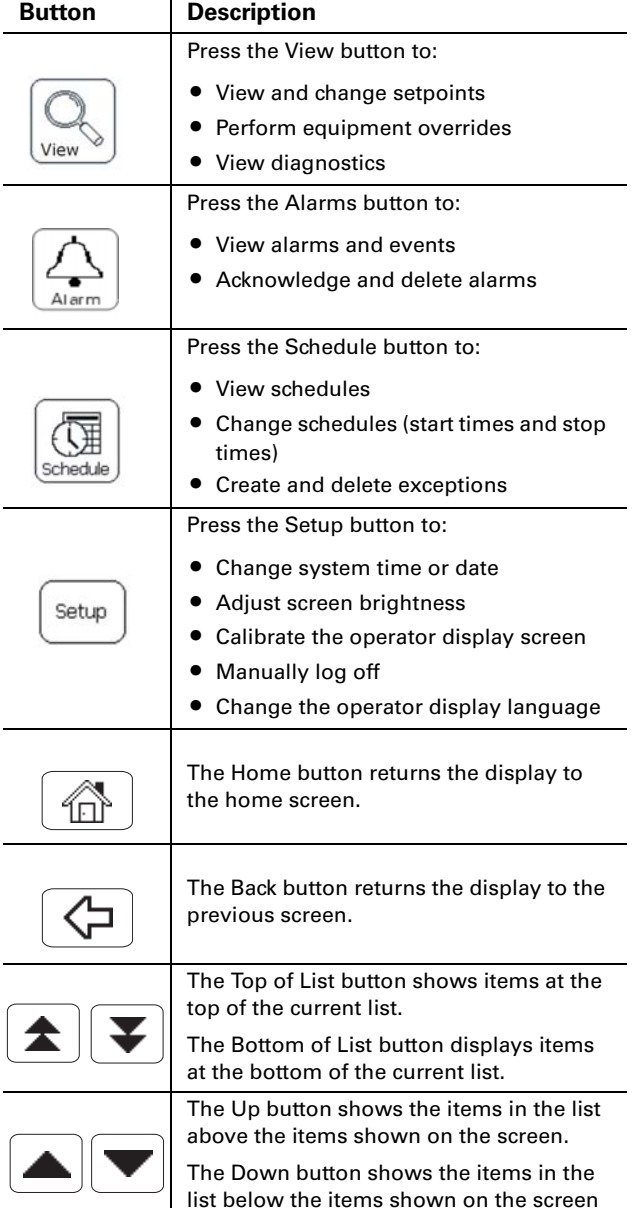

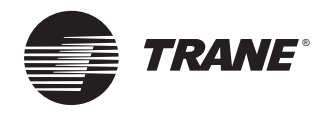

### **To View or Change System Status:**

- 1. Press the View button to display the View Equipment screen.
- 2. Select a sort method to display a sort screen.

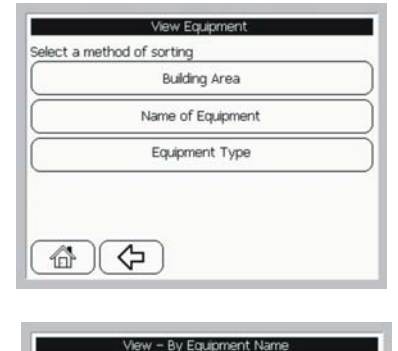

3. Select equipment or room t view. The main UCM screen displays.

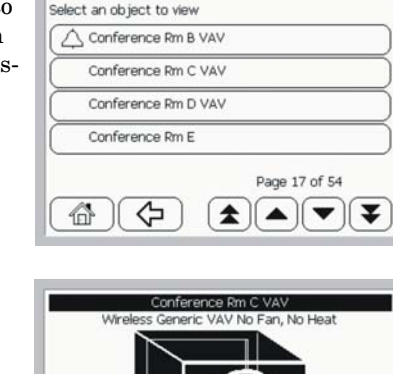

View operating conditions of the equipment

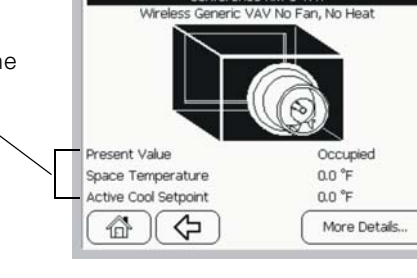

4. Press the More Details button to change operating conditions of the equipment.

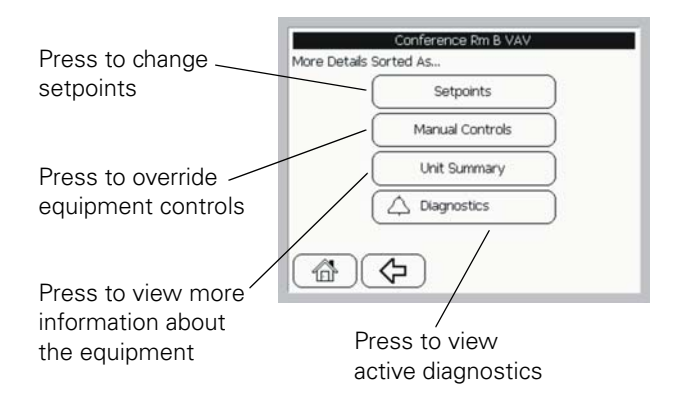

## **To View or Change Schedules:**

- 1. Press the Schedule button to display the Schedule Main Menu screen.
- 2. Select a schedule name to display the calendar screen.

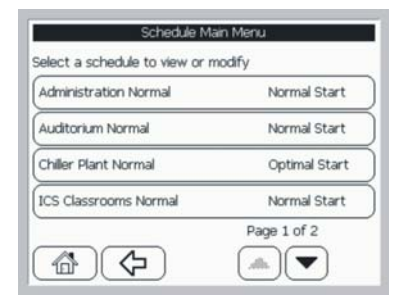

3. Select a day to view its schedule. The basic or detailed event screen displays.

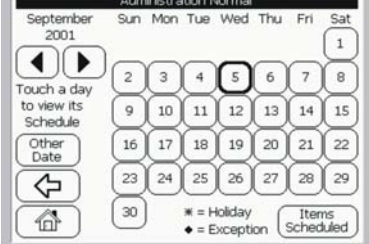

Administration Normal

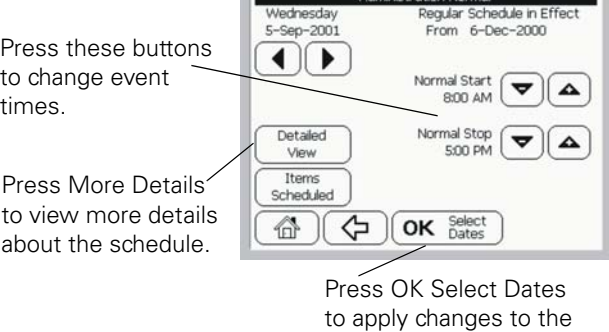

schedule.

# **To View Alarms and Events:**

Press the Alarms button to display the event log screen.

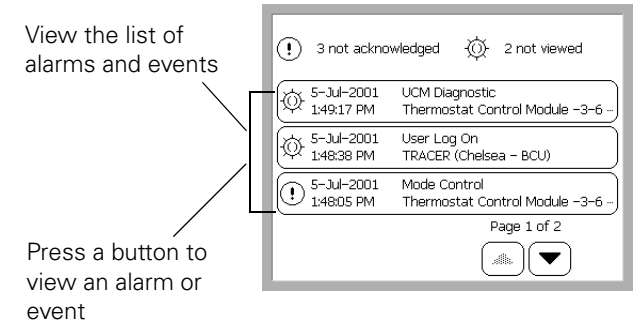